## Intro to Performance Module

A Guide to Navigating the Performance Module

#### What We'll Cover Today

- Performance Management Cycle
- Performance Management Timeline
- How to Access
- Performance Module Home Page
- Detailed Walk Through Each Step
- Other
  - Printing Completed Reviews
  - Cascading Goals as a Supervisor

#### **Performance Management Cycle**

#### **Goal Setting and Planning**

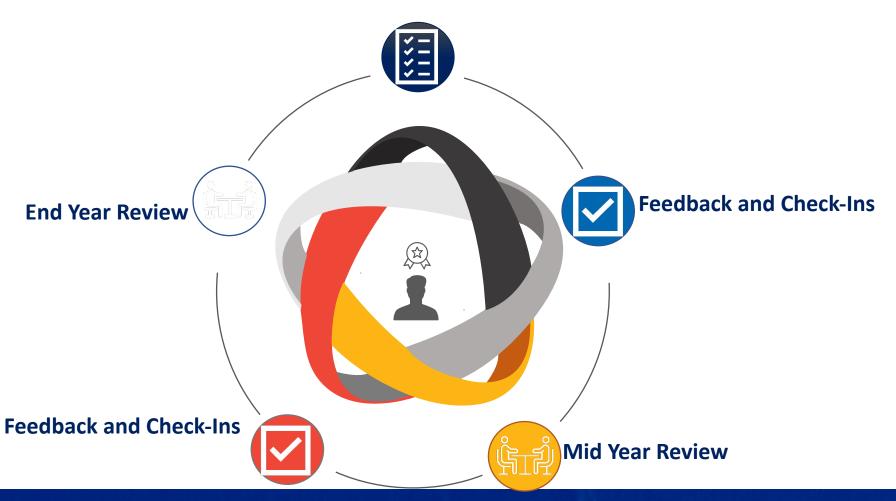

#### **Performance Management Timeline**

| # | Description                             | Stage           |
|---|-----------------------------------------|-----------------|
| 1 | Employee Suggested Goals                | Planning        |
| 2 | Supervisor Finalization of Goals        | Planning        |
| 3 | Mid-Year Check In                       | Check-In        |
|   |                                         |                 |
| 4 | End of Year Final Review - Employee     | Self-Review     |
| 5 | End of Year Final Review - Supervisor   | Manager Review  |
|   | Life of Teal Fillal Neview - Supervisor | Mariager Review |
| 6 | Employee Confirmation                   |                 |

#### **How to Access**

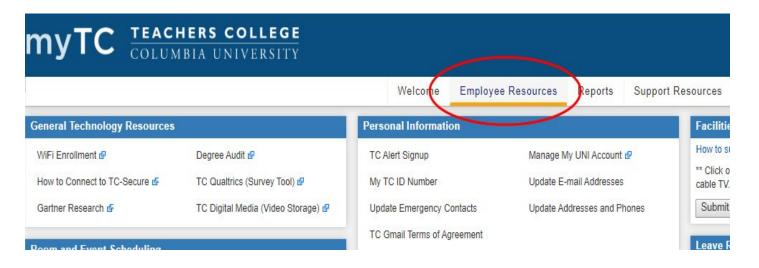

Log into myTC and select **Employee Resources**.

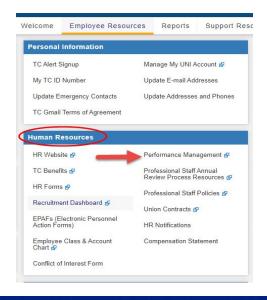

Navigate to the **Human Resources** section and click the **Performance** Management link

#### Performance Module Home Page

Your Performance Reviews

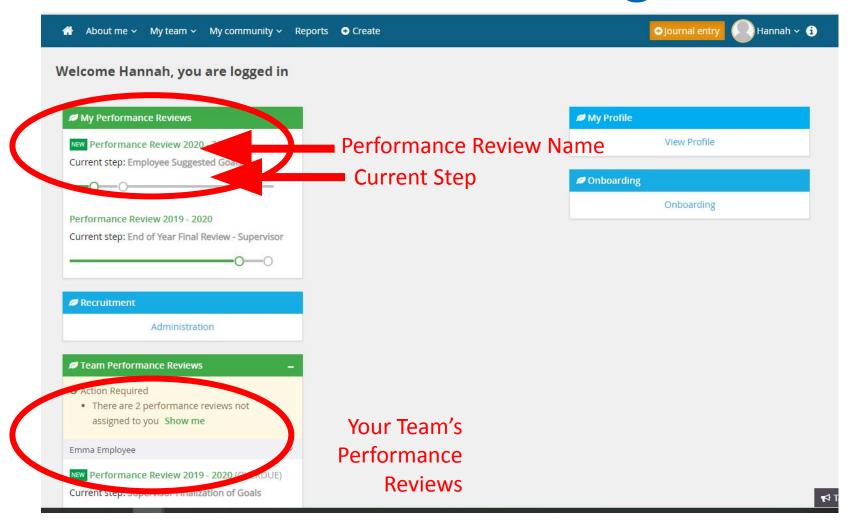

#### Home Screen – Employee View

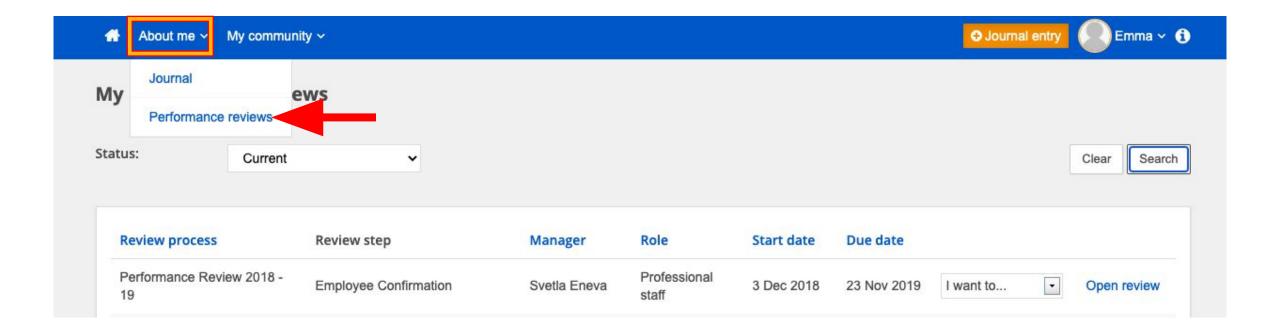

## **Home Screen – Supervisor View**

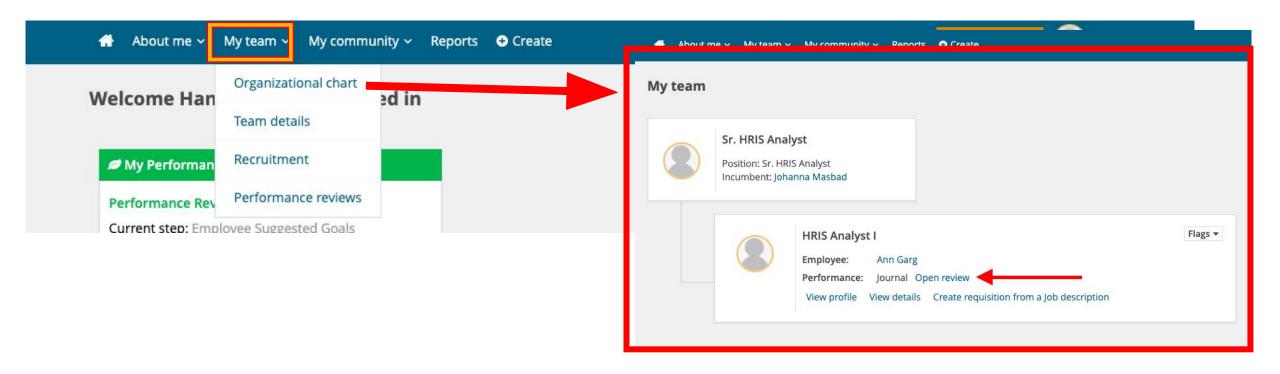

#### Home Screen – Supervisor View

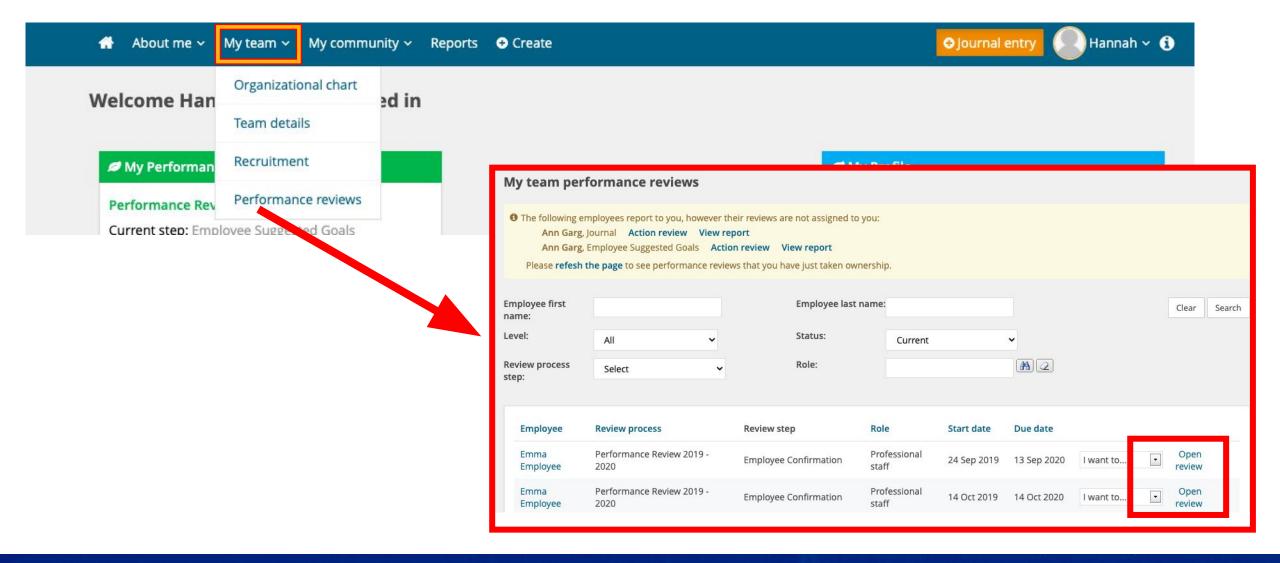

1/6/21 9

## **Umbrella View for all Direct Reports**

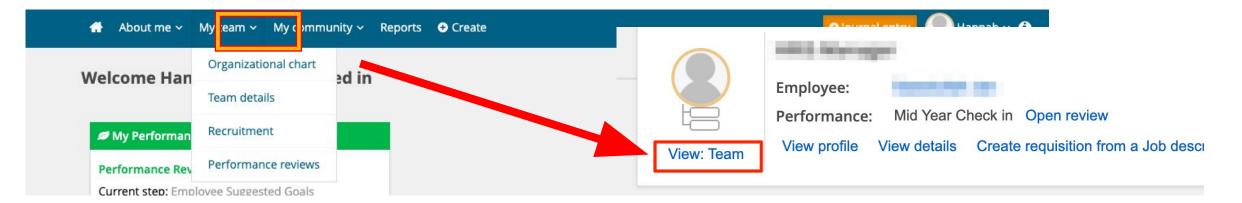

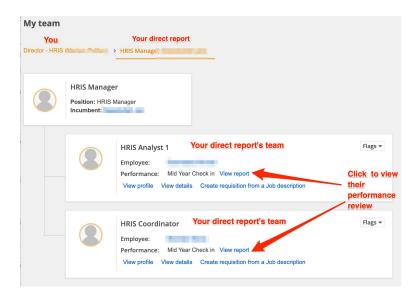

#### **Viewing Archived Performance Reviews - Employee**

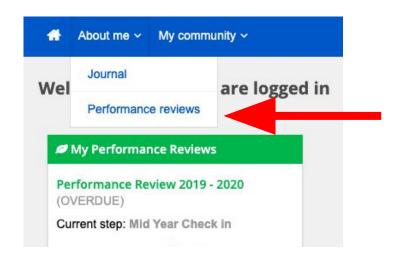

In the About me tab, click the Performance review link

You will see all of your performance reviews

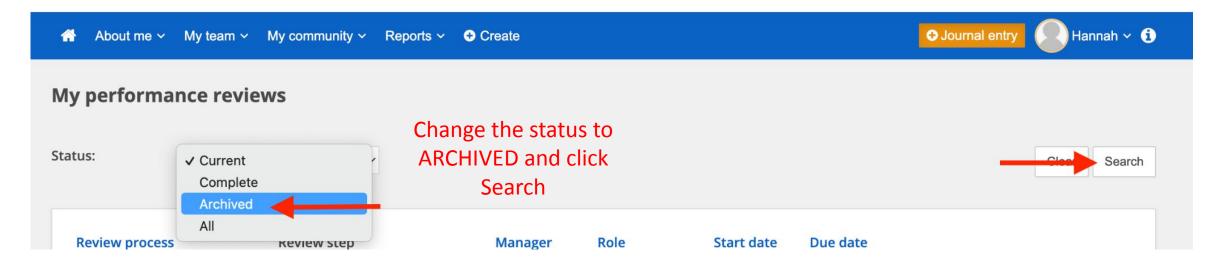

#### Viewing Archived Performance Reviews - Manager

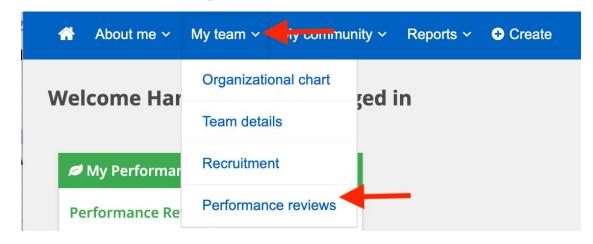

In the **My team** tab, click the **Performance reviews** link

Change the status to ARCHIVED and click Search

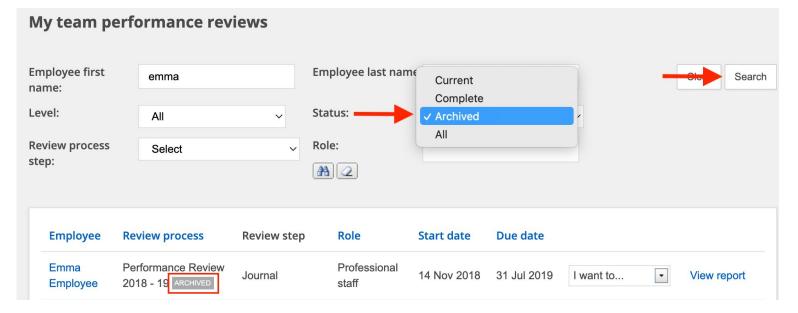

#### **Step 1: Employee Suggested Goals**

| # | Description                           | Stage          |
|---|---------------------------------------|----------------|
| 1 | Employee Suggested Goals              | Planning       |
| 2 | Supervisor Finalization of Goals      | Planning       |
| 3 | Mid-Year Check In                     | Check-In       |
| 4 | End of Year Final Review - Employee   | Self-Review    |
| 5 | End of Year Final Review - Supervisor | Manager Review |
| 6 | Employee Confirmation                 |                |

#### **Employee Performance Review Home Screen**

# Hannah Masbad - Performance Review 2020 - 2021 Start | Job Responsibilities NEW | Goals & Objectives | Areas of Strength (Optional) | Development Plan | Next steps

Last saved: 4 Nov 2020, 1:53pm

Actions ▼

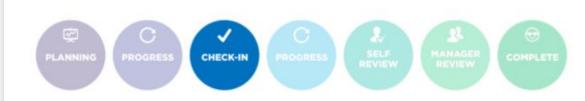

Hi Johanna,

Welcome to your new Performance Review. During this step you will meet with your supervisor to set and agree on your goals for the year. This can be accomplished in at least two ways. You can use this to provide suggestions to your supervisor prior to a meeting OR you and your supervisor can meet to discuss annual goals and complete the form together. Please check with your supervisor on the preferred course to initiate this review cycle. For a step by step guide, please refer to the Performance Review Manual.

Next >

#### **Employee Performance Review Home Screen**

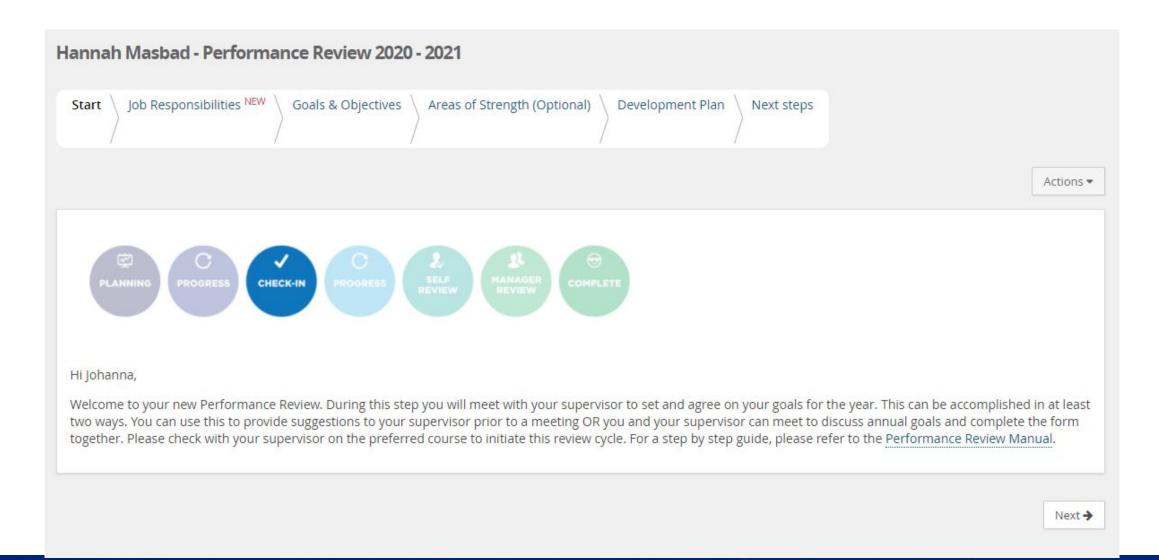

#### **Employee Performance Review Home Screen**

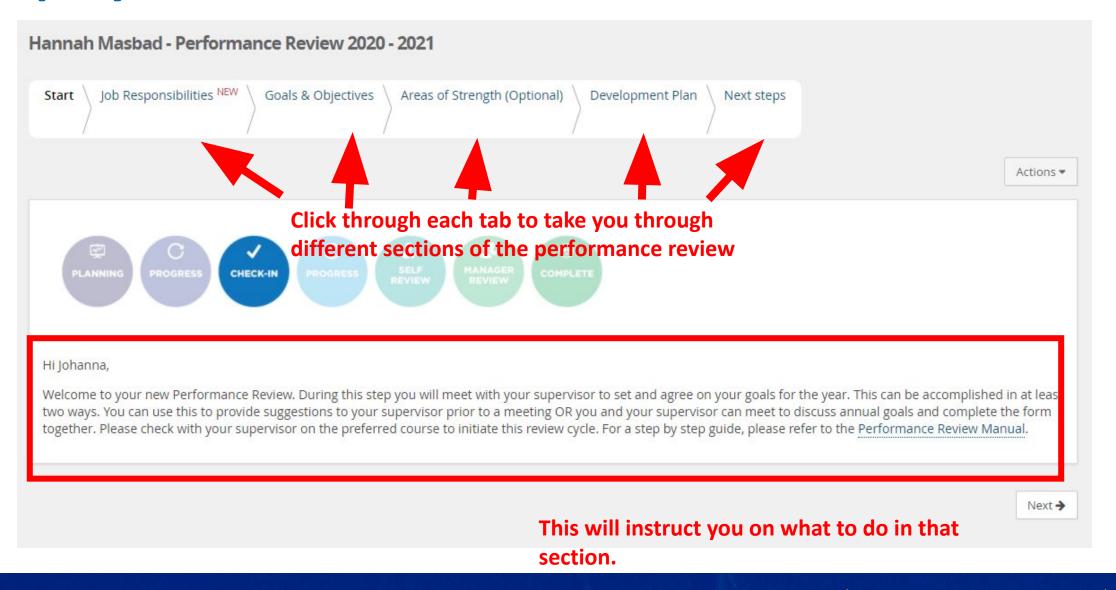

## **Job Responsibilities**

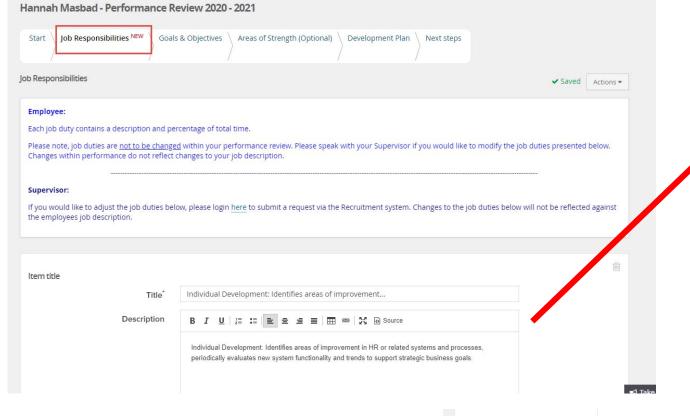

## This pulls from the Job Duties listed on the Job Description

IOR DUTIES

| ,         |                                                                                                    |                         |
|-----------|----------------------------------------------------------------------------------------------------|-------------------------|
| % of time | Duties / Responsibilities                                                                                                    | Essential /<br>Marginal |
| 5         | Individual Development: Identifies areas of improvement in HR or related systems and processes, periodically evaluates new system functionality and trends to support strategic business goals. | Essential               |
| 10        | Supports HRMS upgrades, patches, testing and other technical projects as assigned.                                                                                                    | Essential               |
| 50        | Maintains and supports HR applications and systems.                                                                                                    | Essential               |
| 20        | Supervises HR Analyst(s) -                                                                                                    | Essential               |
| 15        | Works collaboratively with I                                                                                                    | Essential               |

| ÷ Back | Next <b>→</b> |
|--------|---------------|

Click when you're ready to move to the next section

## **Goals & Objectives**

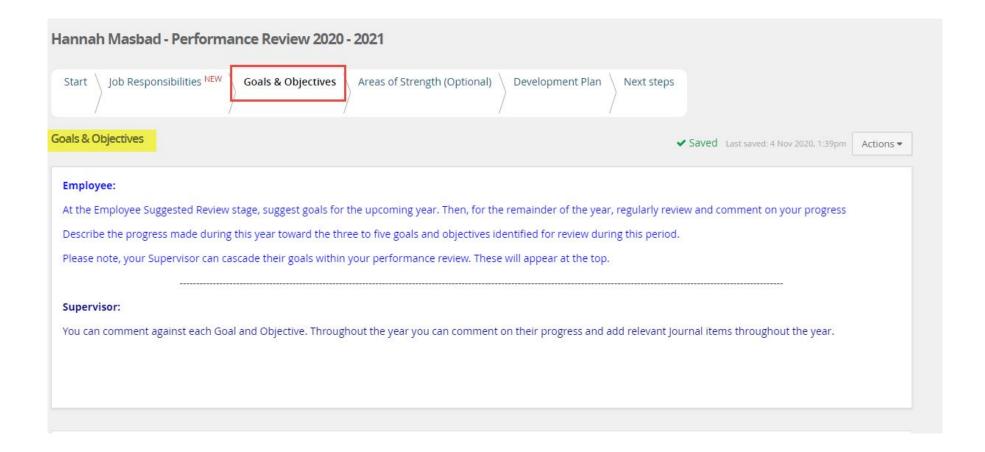

## **Inputting Goals**

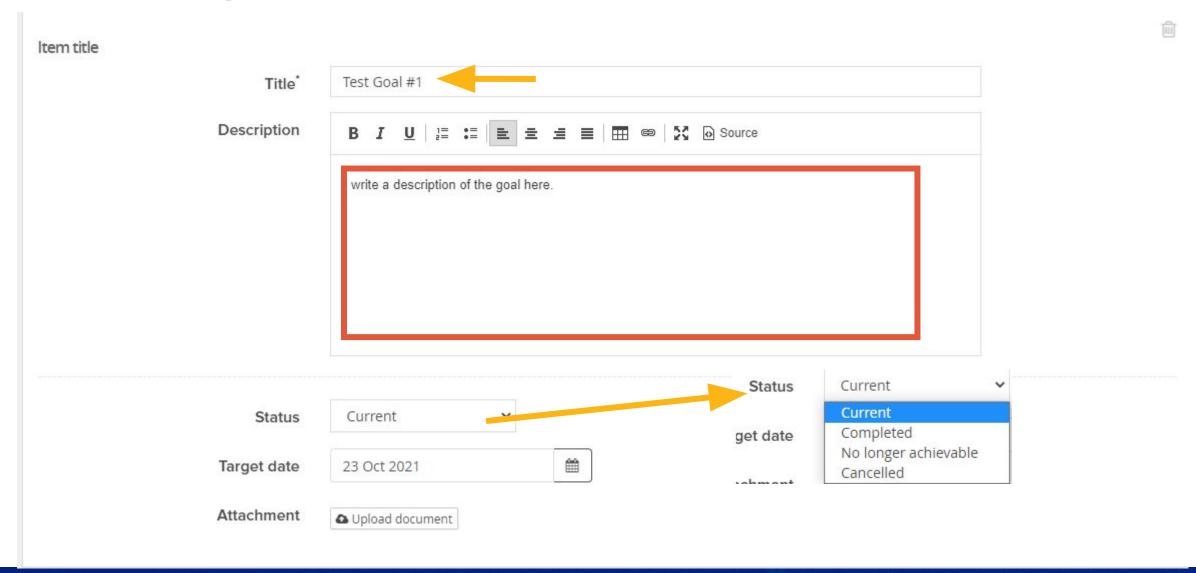

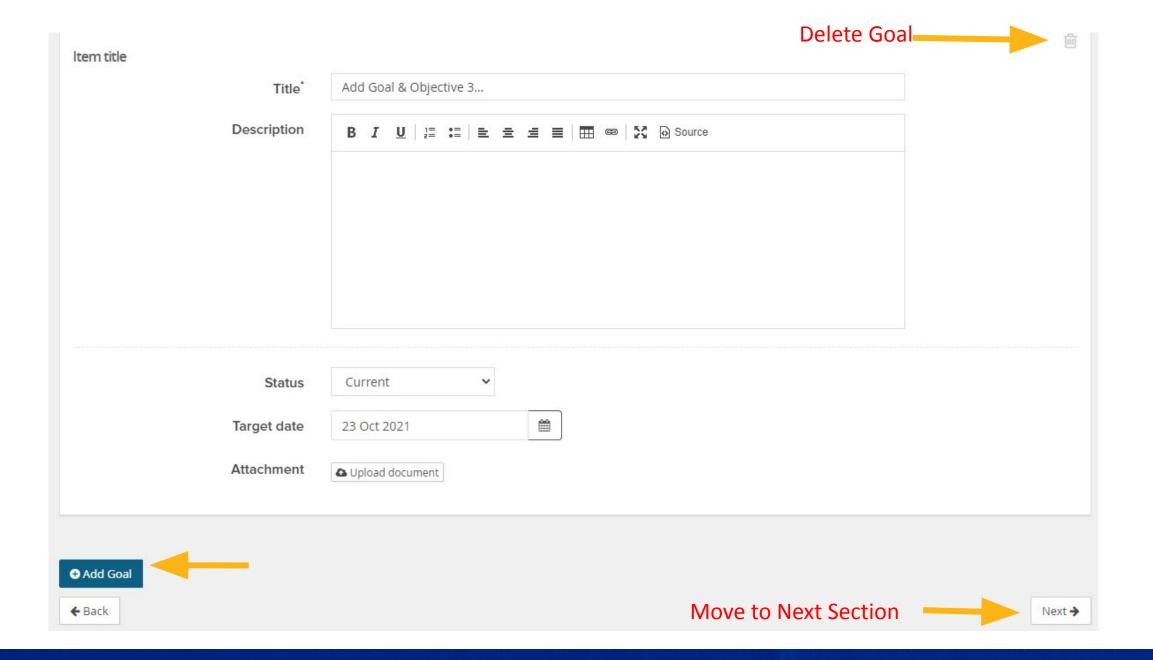

1/6/21 20

#### **Areas of Strength (Optional)**

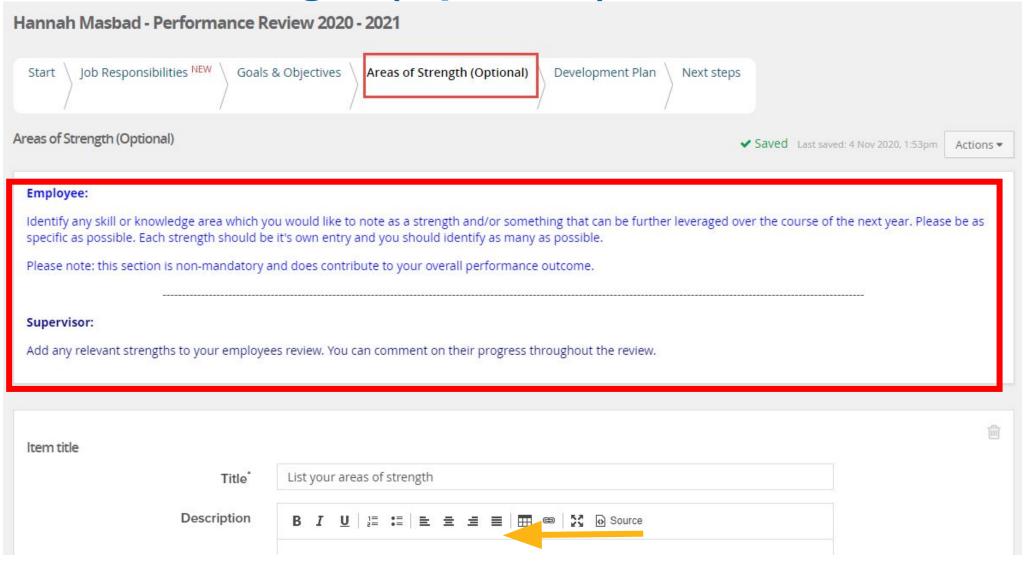

#### **Development Plan**

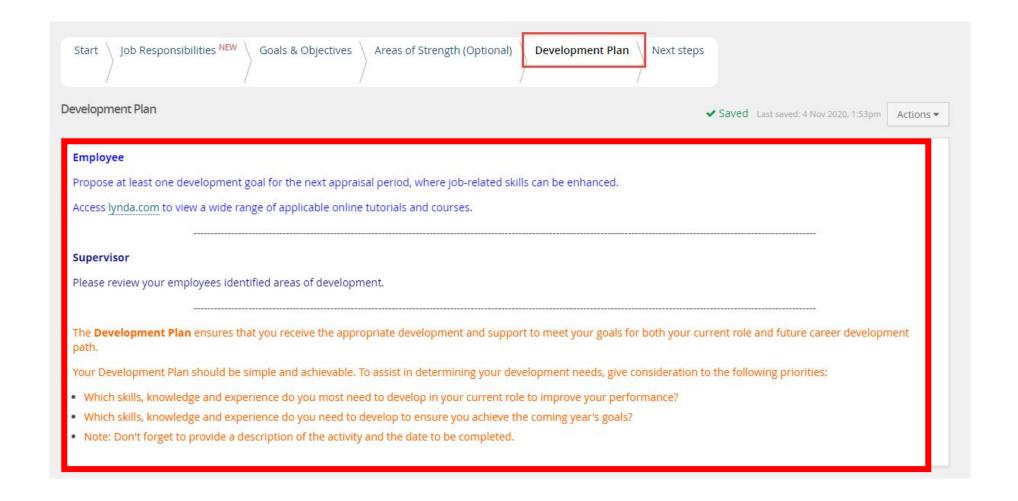

## **Development Plan**

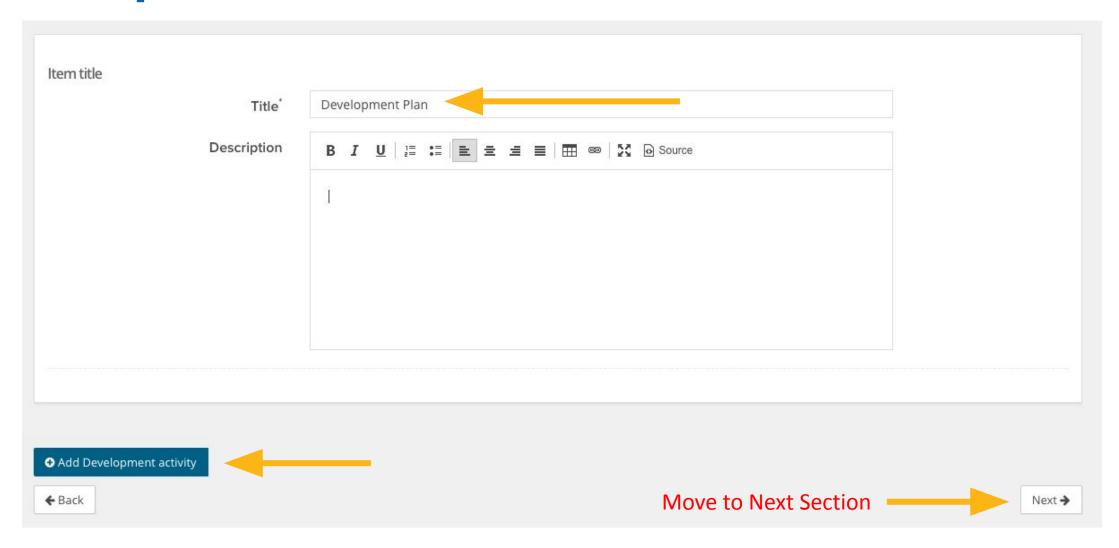

#### **Next steps**

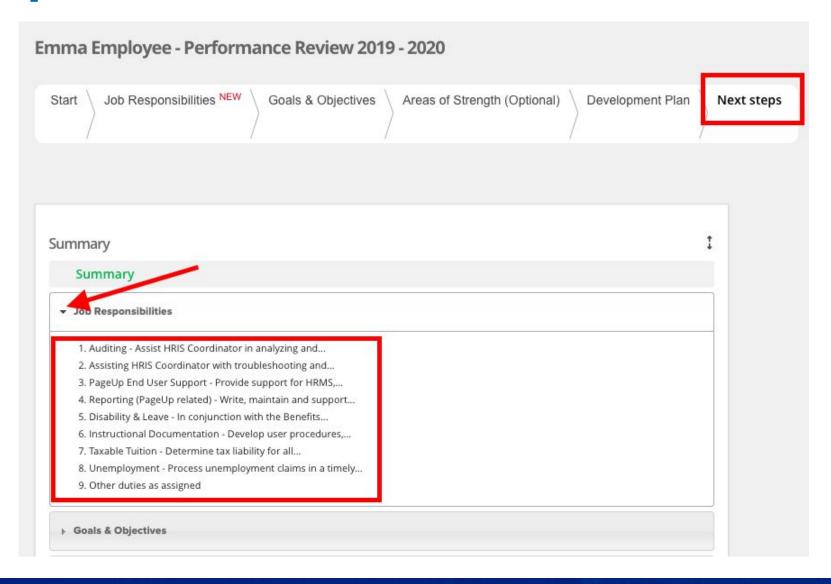

#### **Next steps (continued)**

The next step of the Performance

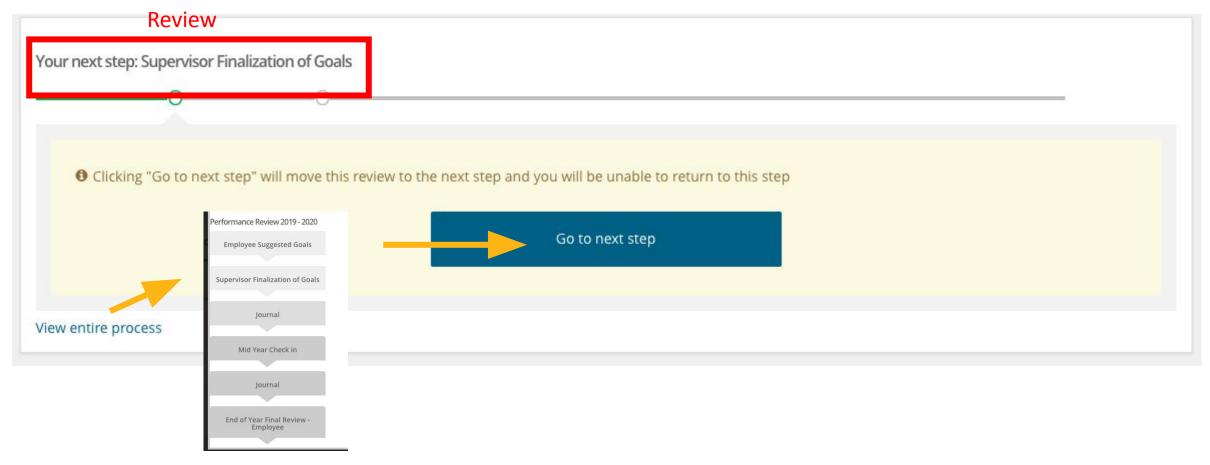

#### **Step 2: Supervisor Finalization of Goals**

| # | Description                           | Stage          |  |
|---|---------------------------------------|----------------|--|
| 1 | Employee Suggested Goals              | Planning       |  |
| 2 | Supervisor Finalization of Goals      | Planning       |  |
| 3 | Mid-Year Check In                     | Check-In       |  |
| 4 | End of Year Final Review - Employee   | Self-Review    |  |
| 5 | End of Year Final Review - Supervisor | Manager Review |  |
| 6 | Employee Confirmation                 |                |  |

#### Step 2: Supervisor Finalization of Goals

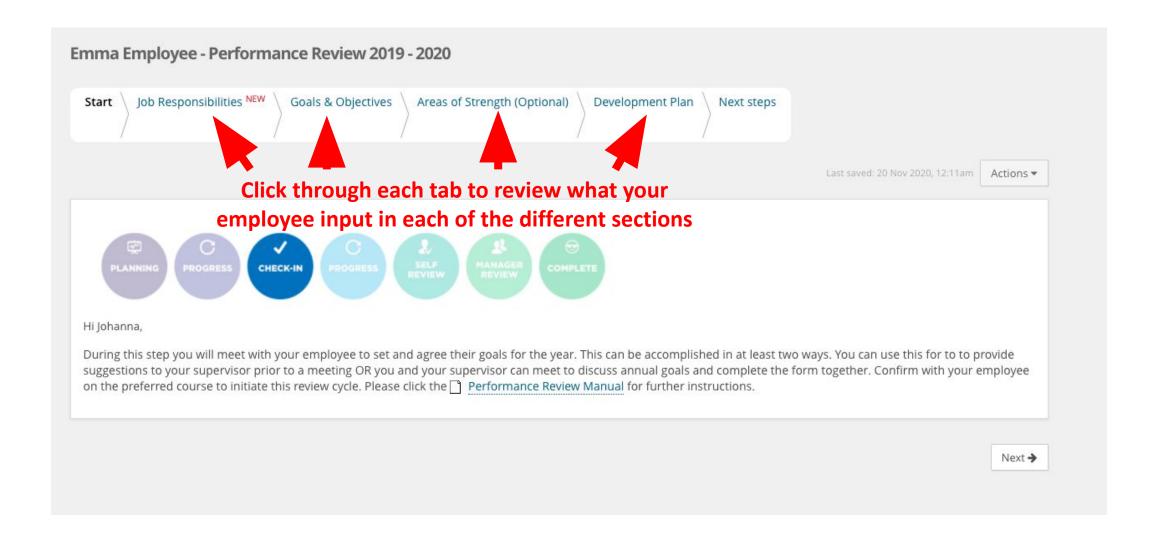

#### Step 2: Supervisor Finalization of Goals

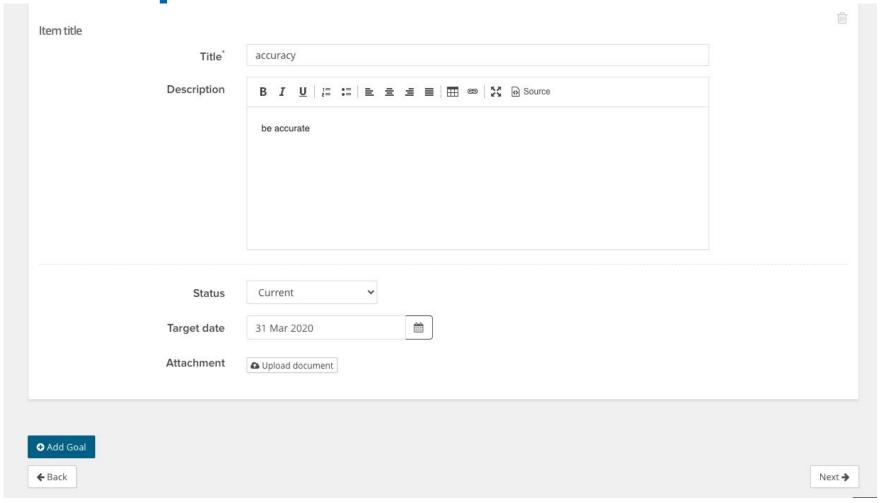

As a supervisor, you will be able to review all the goals and development plan items that the employee suggests for themselves. You can make updates as needed.

## **Next steps (continued)**

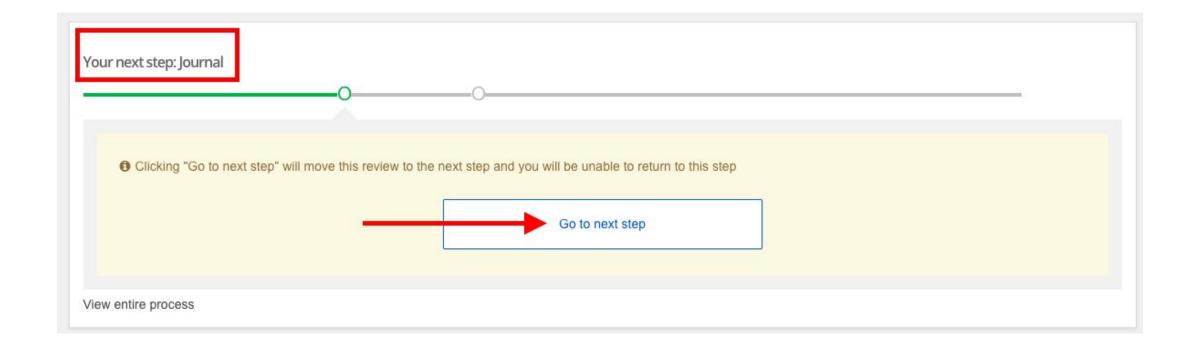

## Step 3: Mid – Year Check In

| # | Description                                               | Stage                |
|---|-----------------------------------------------------------|----------------------|
| 1 | Employee Suggested Goals Supervisor Finalization of Goals | Planning<br>Planning |
| 3 | Mid-Year Check In                                         | Check-In             |
| 4 | End of Year Final Review - Employee                       | Self-Review          |
| 5 | End of Year Final Review - Supervisor                     | Manager Review       |
| 6 | Employee Confirmation                                     |                      |

#### Mid Year Check In

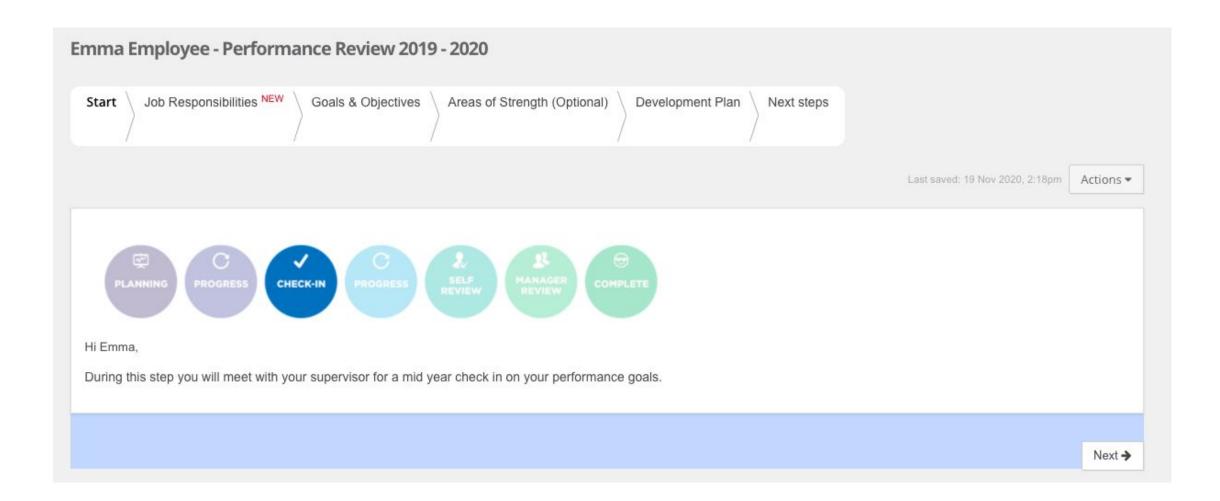

#### Mid Year Check In

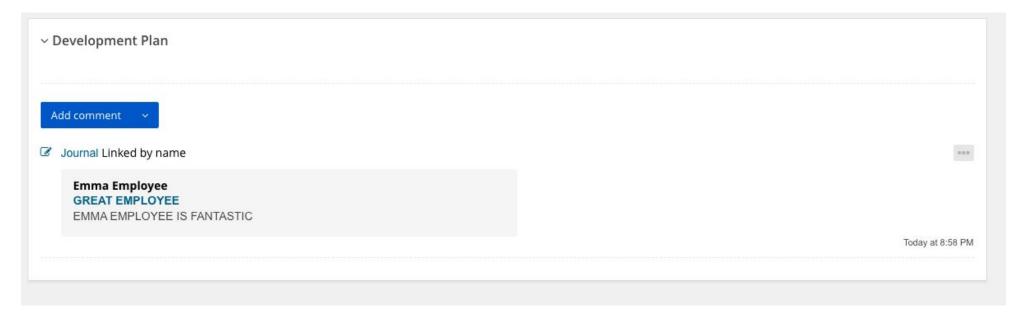

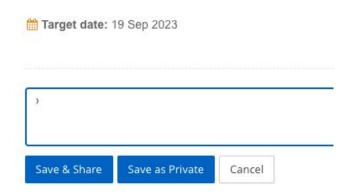

- Review Each Section
- Add Comments as needed
  - Save & Share → will be viewable by all
  - Save as Private → only viewable by you
- Cannot delete goals at this time
  - Recommend to write a comment if no longer applicable
- Can add new goals/items

#### Step 4: End of Year Final Review - Employee

| # | Description                           | Stage          |
|---|---------------------------------------|----------------|
| 1 | Employee Suggested Goals              | Planning       |
| 2 | Supervisor Finalization of Goals      | Planning       |
| 3 | Mid-Year Check In                     | Check-In       |
|   |                                       |                |
| 4 | End of Year Final Review - Employee   | Self-Review    |
| 5 | End of Year Final Review - Supervisor | Manager Review |
| 6 | Employee Confirmation                 |                |

## Step 4: End of Year Final Review - Employee

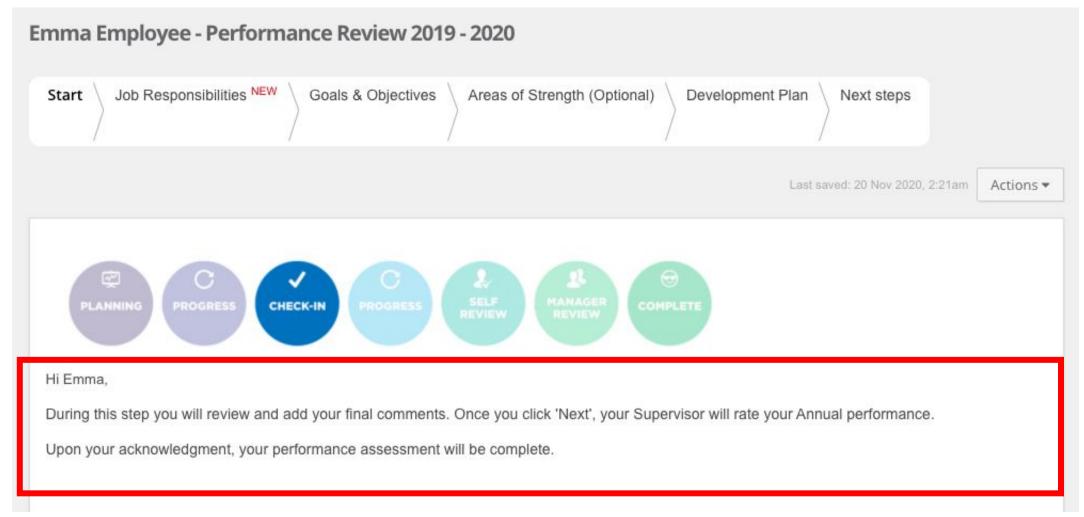

Employee should review each section. You can add your comments against each item in each section.

#### Step 4: End of Year Final Review - Employee

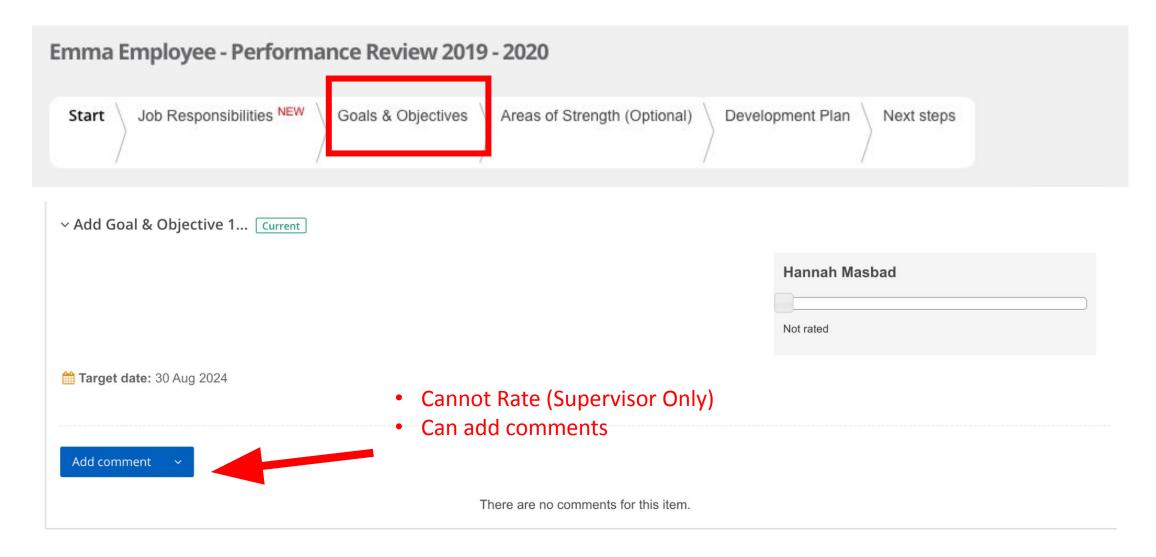

## Step 4: End of Final Review - EmployeeYear

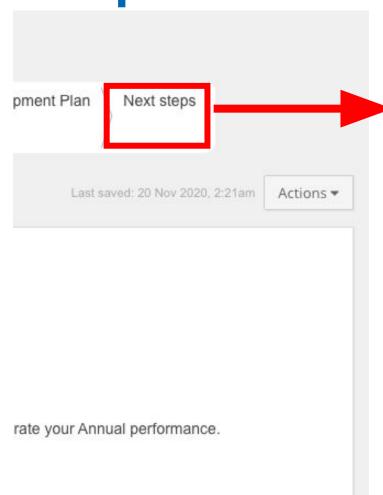

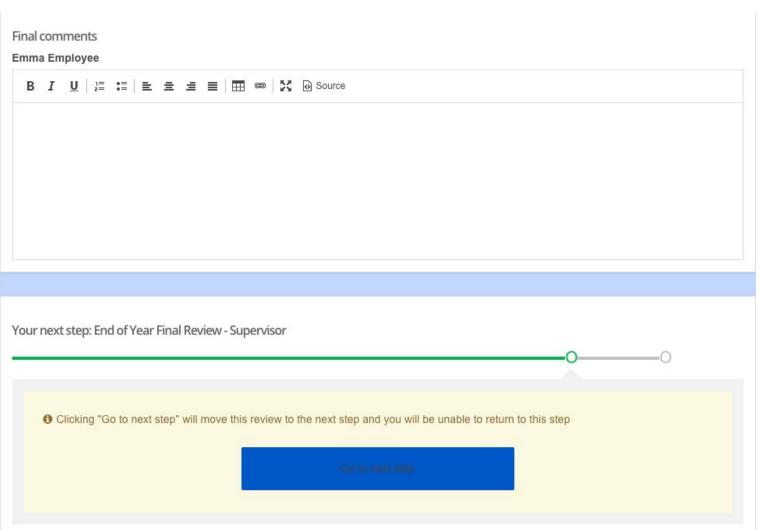

| # | Description                           | Stage          |
|---|---------------------------------------|----------------|
| 1 | Employee Suggested Goals              | Planning       |
| 2 | Supervisor Finalization of Goals      | Planning       |
| 3 | Mid-Year Check In                     | Check-In       |
| 4 | End of Year Final Review - Employee   | Self-Review    |
| 5 | End of Year Final Review - Supervisor | Manager Review |
| 6 | Employee Confirmation                 |                |

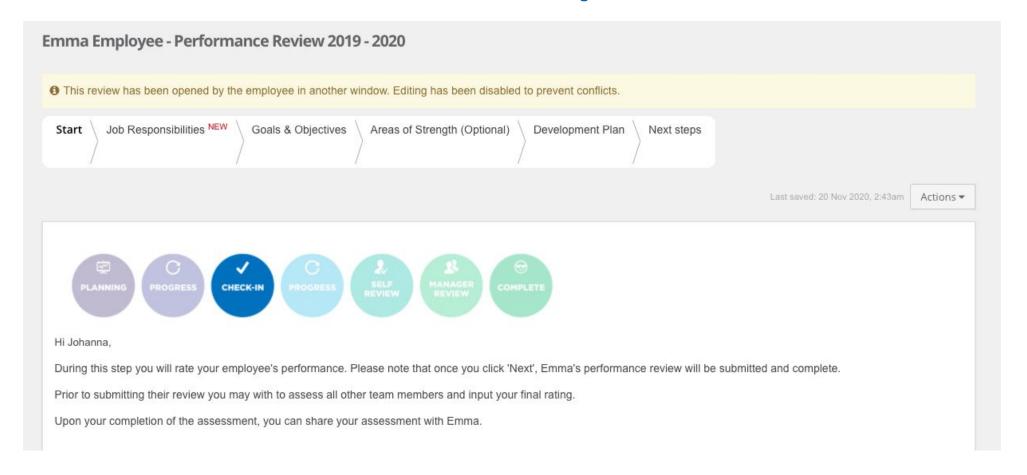

Supervisor should review each section. You can add the final comments that your employee input and also add your own comments against each item in each section.

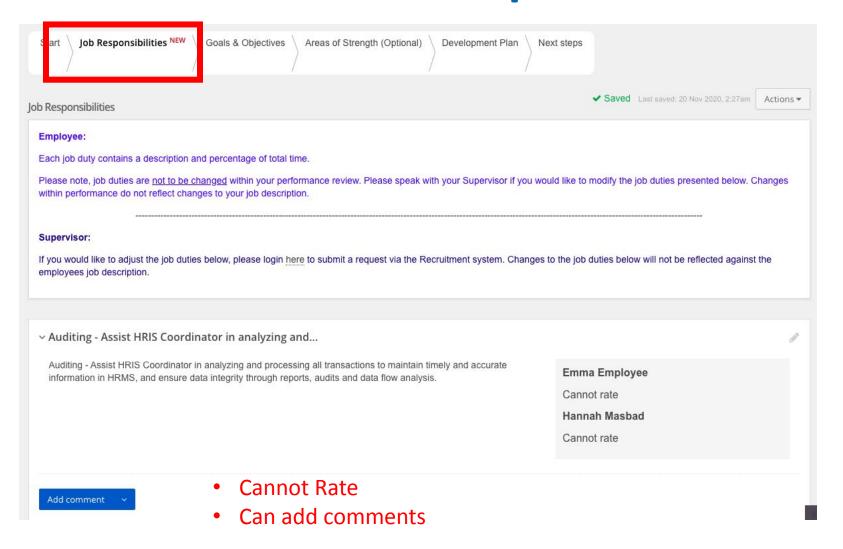

# Emma Employee - Performance Review 2019 - 2020 Start | Job Responsibilities NEW | Goals & Objectives | Areas of Strength (Optional) | Development Plan | Next steps

| ∨ Add Goal & Objective 1 Current                                                                                                    |               |
|----------------------------------------------------------------------------------------------------|---------------|
| Description                                                                                                    | Hannah Masbad |
| <b>Did not meet goal(s):</b> Did not meet performance requirements nor completed the objective. Did not perform the job satisfactorily; did not produce the quantity, quality and timelines of work expected; unsatisfactory progress in attaining the goal. | Meets goal    |
| <b>Met goal(s):</b> Did a good job; handled most assignments within the scope of responsibility. Did not require significant improvement;                                                                                                    |               |

completed the goal or objective as established.

Exceeded goal(s): Exceeded position requirements even on the

assignments without negatively affecting other work; goal completed

most difficult and complex aspects of the job. Took additional

thoroughly, completely, and on or ahead of schedule.

You will see what the rating the employee has given themself for each goal.

You will add your own rating for them against each goal.

You can also add comments as needed.

1/6/21 40

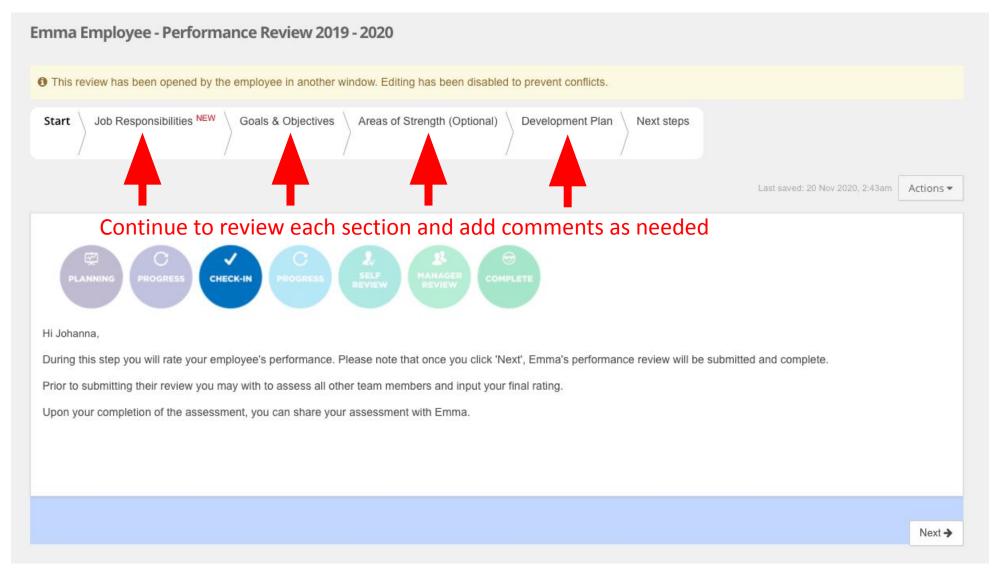

1/6/21 41

#### Emma Employee - Performance Review 2022 - 2023

This averages out all the ratings in the Goals & Objectives section.

Before clicking 'Go To Next Step' please ensure you have assessed other team member scores. Clicking Next will submit the overall review score.

**Supervisor Overall Rating** 

5/5

Exceeded goal(s): Exceeded position requirements even on the most difficult and complex aspects of the job. Took additional assignments without negatively affecting other work; goal completed thoroughly, completely, and on or ahead of schedule.

Your overall rating is based on the syour Supervisor gave you.

Goals progress

3 / 5

Overall review

5 / 5

✓ Saved Last saved: 30 Sep 2022, 4:07pm Actions ▼

-----

| Value                                     | Description                                                                                                    |  |  |
|-------------------------------------------|----------------------------------------------------------------------------------------------------|--|--|
| 1<br>Did not Achieve<br>Results           | Did not meet goal(s) - Does not meet performance requirements or did not complete the objective; Does not perform the job satisfactorily; Does not produce the quantity, quality, and timelines of work expected; Unsatisfactory progress in attaining the goal or objective                           |  |  |
| 2<br>Achieved<br>some but not all Results | Met some but not all goals: Sometimes meets expectations, or Partially completed the objective - Inconsistent Performance. Does not perform the job satisfactorily; Does not produce the quantity, quality, and timelines of work expected; Unsatisfactory progress in attaining the goal or objective |  |  |
| 3<br>Achieved<br>Results                  | Met goal(s) - Is doing a good job; Handles most assignments within the scope of his/her responsibility; Does not require significant improvement; Completed the goal or objective as established                                                                                                    |  |  |
| 4<br>Successful<br>Results                | Exceeded some goals: Is doing an excellent job and usually exceeds most requirements; Demonstrates a willingness to perform beyond expectations; Goal or objective completed in a manner that was beyond what was expected                                                                             |  |  |
| 5<br>Exceptional<br>Results               | Exceeded goal(s) - Exceeds position requirements even on the most difficult and complex aspects of his/her job; Takes on additional assignents without negatively affecting other work; Goal or objective completed thoroughly, completely, and on or ahead of schedule                                |  |  |

You will be able to rate the employee one last time.

1/6/21

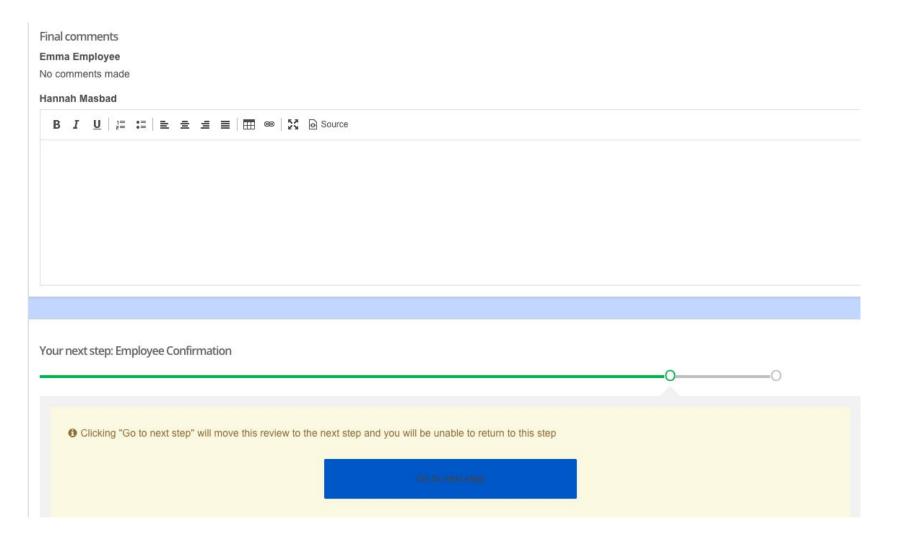

You will be able to read the employee's final comments.

You will be able to write your own final comments for the employee.

You will move the review to the final stage: Employee Confirmation.

# Step 6: Employee Confirmation

| # | Description                           | Stage          |
|---|---------------------------------------|----------------|
| 1 | Employee Suggested Goals              | Planning       |
| 2 | Supervisor Finalization of Goals      | Planning       |
| 3 | Mid-Year Check In                     | Check-In       |
| 4 | End of Year Final Review - Employee   | Self-Review    |
| 5 | End of Year Final Review - Supervisor | Manager Review |
| 6 | Employee Confirmation                 |                |

# **Employee Confirmation**

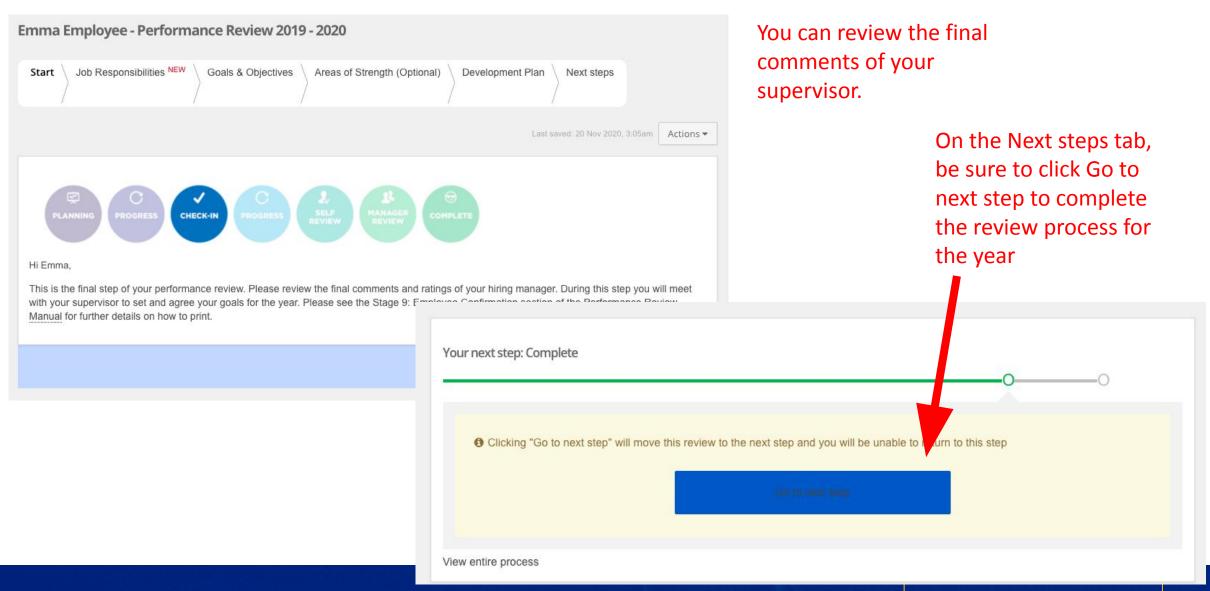

## **Viewing Completed Performance Reviews**

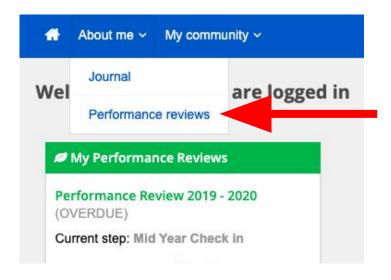

In the About me tab, click the Performance review link

You will see all of your performance reviews

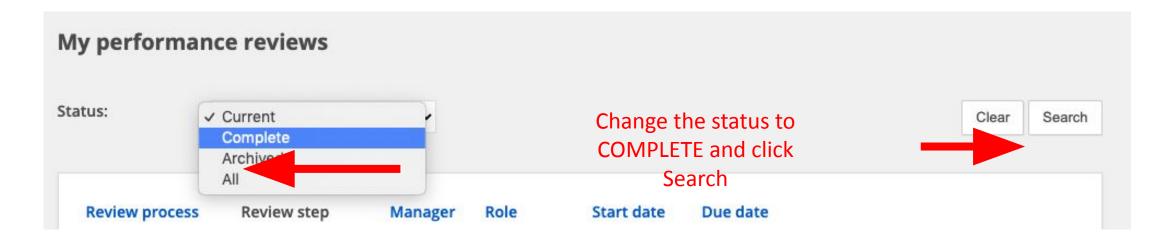

# **Printing Completed Performance Reviews**

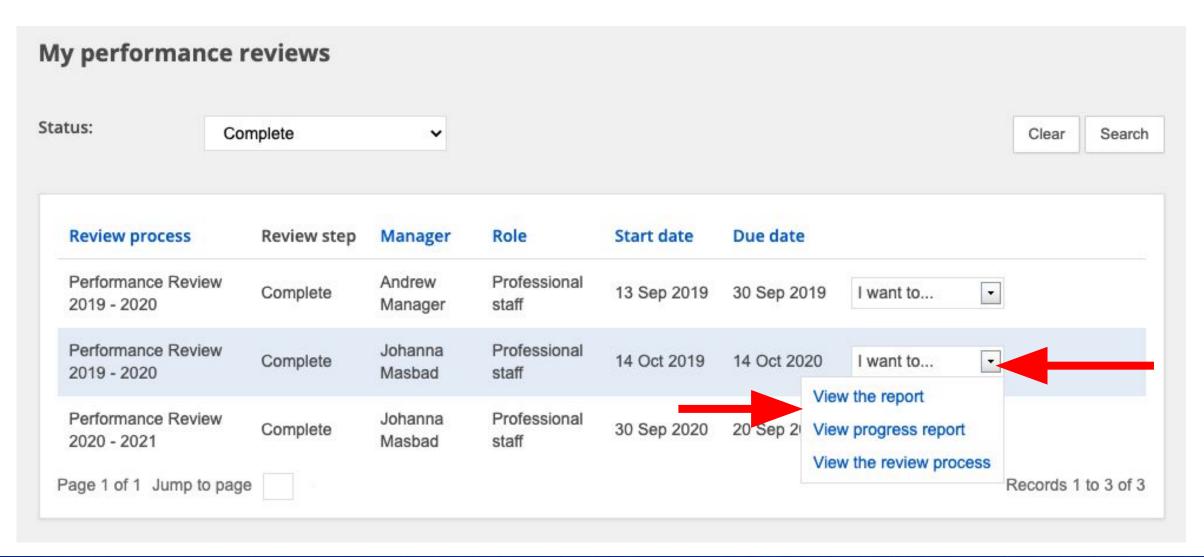

# Sample: PDF Version of Completed Review

A 3 B

20 November 2020

#### Emma Employee - Performance Review 2019 - 2020

Role: Professional staff Manager: Hannah Masbad

Step: Complete

Your overall rating is based on the ratings your Supervisor gave you.

3.9 / 5.0

Is doing an excellent job and usually exceeds most requirements; Demonstrates a willingness to perform beyond expectations; Goal or objective completed in a manner that was beyond what was expected

|                                                     | Your score       | Maximum |
|-----------------------------------------------------|------------------|---------|
| Job Responsibilities                                | 9 <del>7</del> . | 7.      |
| Auditing - Assist HRIS Coordinator in analyzing and | 1-               | _       |

#### Step 1

Go to the **Performance Module** home page

Hover over the 'My team' on the top left and click 'Organizational Chart'

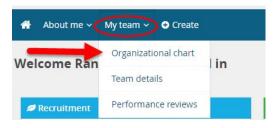

#### Step 2

Click your own name on the organizational chart

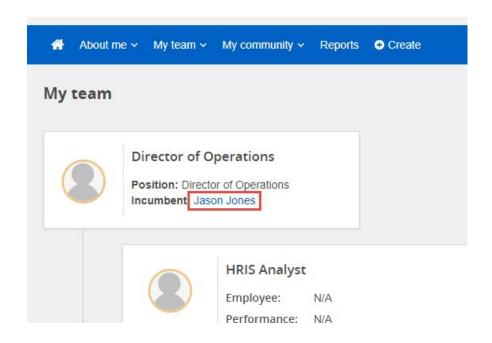

#### Step 3

Click the **Performance** header.

Locate your current review. Under **Status** find **Current**. From the 'I want' drop down menu, choose **Cascade Objectives** 

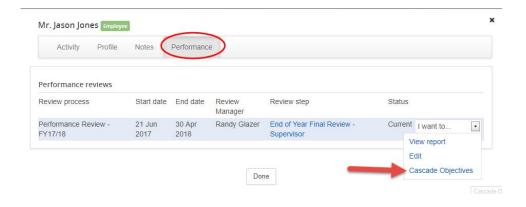

#### Step 4

You will be presented with a listing of your goals and your team members

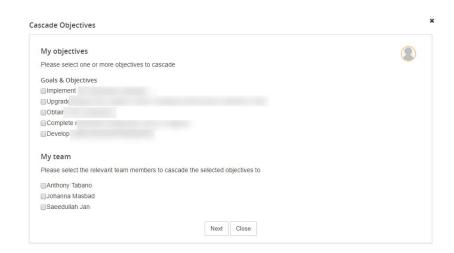

#### Step 5

Choose the radio button(s) for the applicable goal(s) and team member, and click **Next** 

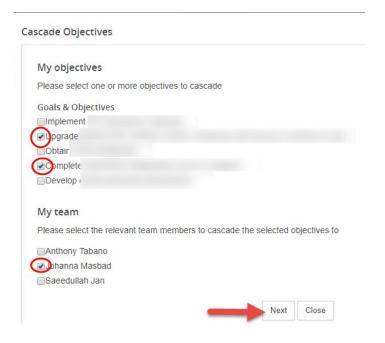

#### Step 6

On the next page, confirm the goal/team member combination and click **Next** 

# My objectives Goals & Objectives Upgrade Complete I My team Please select the relevant team members review(s) to cascade the selected objectives to Johanna Masbad Performance Review - FY17/18 Performance Review 2018 - 19

#### Step 7

Your goals have now been cascaded to the appropriate team member

Click Close

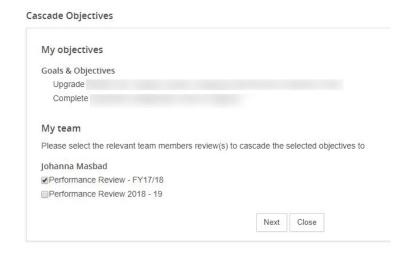

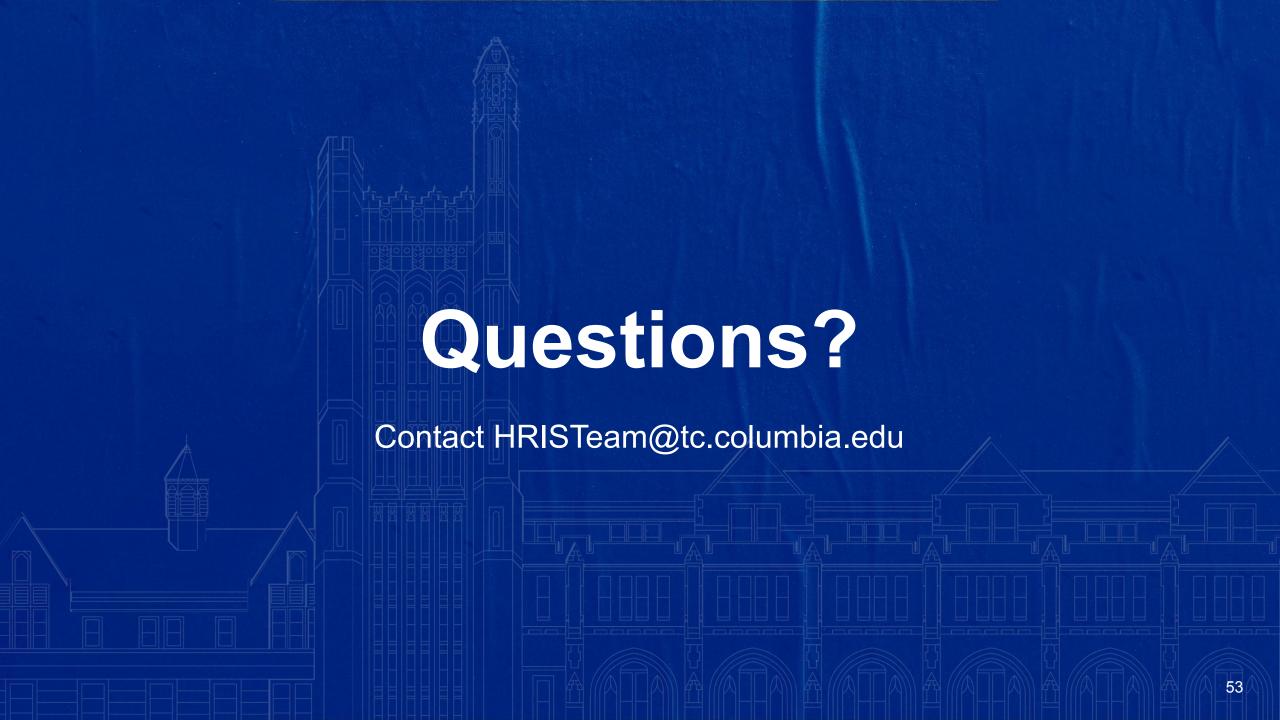